## **COURS DE FORMATION A FORMATION DES FORMATEURS**

## **Connaissance de TANGIS et de la Base de Données du PBLT**

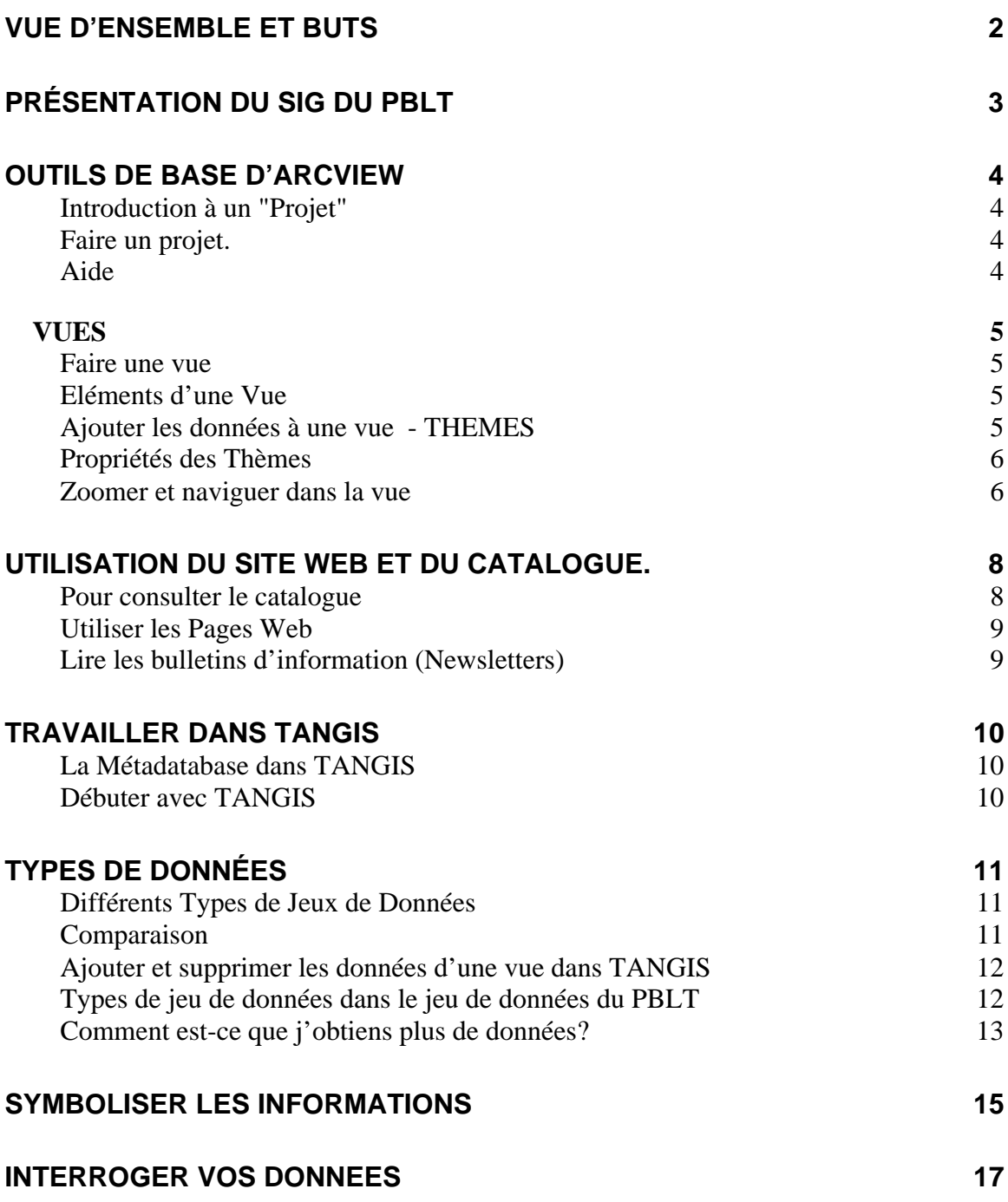

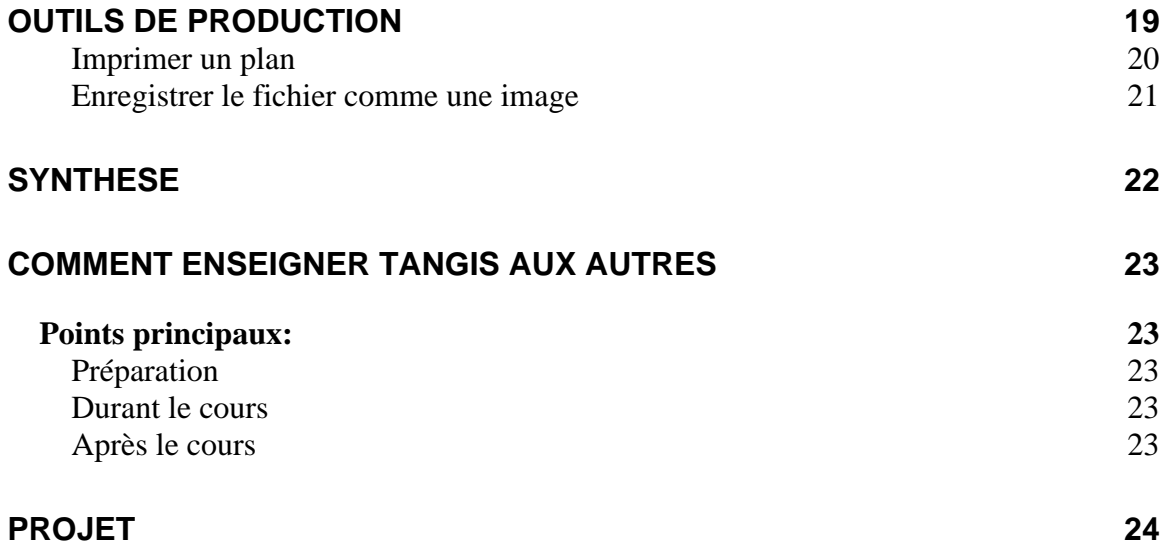

# **Vue d'ensemble et Buts**

#### **Buts**

- 1. Enseigner l'utilisation de l'interface TANGIS pour visualiser et interroger les données
- 2. Enseigner les notions de base des informations géographiques et d'Arcview
- 3. Explorer les jeux de données actuellement disponibles dans le projet
- 4. Montrer comment les nouvelles données peuvent être ajoutées au système
- 5. Comprendre le système de métadatabase.

## **Qu'entendez-vous par SIG?**

- Est-ce les ordinateurs ?
- Est-ce les données ?
- Est-ce le prologiciel ?
- Est-ce tout le Système des personnes, du matériel, des données et application ?

## **Présentation du SIG du PBLT**

## **Affichage PowerPoint du SIG du PBLT.**

- Introduction au Système
- Base de données
- Métadatabase
- Pages Web
- Interface SIG
- Mise en œuvre

## **Discussion**

A quel stade dans le processus de création et de gestion des données avez-vous des apports potentiels ?

Où pouvez-vous aider à passer les informations au gestionnaire de la métadatabase SIG?

Quelles informations considérez-vous utiles pour le projet?

## **Outils de base d'Arcview**

#### **Buts**

Dans cette section vous serez introduits au prologiciel SIG du projet, qui est Arcview. Vous apprendrez comment utiliser les outils de base. Ceci vous permettra de:

- Naviguer dans Arcview
- Faire différents types de Documents
- Ajouter les données à une vue d'ensemble
- Zoomer et glisser la vue dans votre vue d'ensemble

A partir de ceci, vous aurez une meilleure compréhension de la façon dont l'interface TANGIS fonctionne.

#### **Notes:**

#### *Introduction à un "Projet"*

Arcview est un programme vous permettant de gérer vos documents géographiques. Les documents sont stockés dans un projet. Il y a plusieurs différents types de documents dans un projet Arcview. Vous pouvez considérer le projet comme un meuble classeur et chaque document est stocké dans un tiroir différent, selon son type.

#### **Les types de documents que vous utiliserez dans Arcview sont:**

**Une Vue (View)** - une carte interactive montrant vos données

**Une Table (Table)** - montre des représentations tabulées de vos données

**Un Diagramme (Chart)** - montre des représentations graphiques des données

**Un Plan (Layout)** - vous permet de mettre ensemble tables, diagrammes et vues pour que vous puissiez imprimer ou présenter vos données.

Chacun de ces documents a des éléments ou objets associés avec eux :

Ex. une Vue est composée de différentes couches géographiques, appelées Thèmes

#### *Faire un projet.*

Quand vous ouvrez Arcview, on vous montre une fenêtre de projet. Pour regarder une liste de documents de tout type, cliquez une fois sur son icône dans le côté de la fenêtre du projet.

Ex. **Cliquez sur l'icône table** Une liste de tables devrait apparaître ici. Pour le moment le meuble classeur est vide.

#### **Comment enregistrer un projet**

**Cliquez sur le bouton Sauver.(Save) Ecrivez un nom pour votre projet. Cliquez sur OK.** Le nom du projet apparaît maintenant dans le haut de la fenêtre.

#### *Aide*

Vous pouvez obtenir l'aide de trois façons:

1. **Menu** - Sommaire de l'aide

- 2. Aide utilisant le bouton **[A]** (**Aide contextuelle**) et allumer un menu ou un bouton dans la fenêtre Arcview.
- 3. Aide **Rechercher (Search)** pour un terme principal.

## **VUES**

#### *Faire une vue*

Pour les utilisateurs SIG, la fonction majeure d'un SIG est de montrer vos données sous forme de carte. Dans Arcview ceci est fait par le biais de documents Vues. Pour faire une vue :

**Allumez l'icône View (Vue) dans la fenêtre du projet. Cliquez sur le bouton New (Nouveau).**

### *Eléments d'une Vue*

Une **Vue** possède :

- un **Menu** celui-ci liste toutes les fonctions que vous pouvez faire avec une vue d'ensemble ou des éléments d'une vue d'ensemble
- une **Table du contenu (TDC)** ceci est la zone grise sur la gauche qui contient une liste de toutes vos données et la façon dont elles sont représentées.
- un **Affichage** ceci est la zone blanche dans le centre qui contient toutes vos données.

#### *Ajouter les données à une vue - THEMES*

Les vues d'ensemble sont composées de **Thèmes** ou couches d'informations géographiques. Les Thèmes peuvent provenir de beaucoup de sources de données :

- Arc INFO Coverages.
- ArcView Shape Files.
- Images Satellite.
- Données points enregistrées dans une table (ex. points GPS).
- Données ARCINFO raster GRID.

Pour afficher un thème, vous devez cliquer sur le bouton **Ajouter thème**:

Pour ajouter Arcinfo coverage ou shapefile**:**

**Assurez-vous que Data Type (Type de données) est mis sur Feature data Source (Source de Données Objet)**.

**Maintenant cliquez sur le répertoire où sont stockées vos données et sélectionnez le jeu de données que vous souhaitez ajouter.**

Pour ajouter plus d'un thème à la fois, utilisez le bouton de la souris avec la touche Shift.

**Cliquez sur OK.**

Les données sont montrées dans la table du contenu.

Vous pouvez rendre un thème **visible** et **actif**.

Pour rendre un thème **visible** (c.à.d. pour que vous puissiez le voir dans l'affichage) **Cliquez sur la petite case à cocher.**

Pour le rendre **invisible, désactivez la petite case à cocher.**

Un **Thème actif** est celui qui est allumé dans la table du contenu. Vous pouvez rendre un thème actif en l'allumant dans la table du contenu (TDC). Cliquez n'importe où dans la zone du thème dans la TDC. Lorsque vous rendez un thème actif, il vous permet de :

- **Zoomer** sur l'étendue de ce thème
- Regarder la **table des attributs** associée pour le thème actif
- Regarder les **propriétés** du thème actif

Vous remarquerez que beaucoup de boutons et de rubriques du menu dans la vue d'ensemble deviennent activés quand vous avez un thème actif. Encore une fois, vous pouvez rendre actif plus d'un thème à la fois en utilisant la touche shift.

## *Propriétés des Thèmes*

Vous pouvez mettre les propriétés d'un thème en rendant le thème actif et en sélectionnant Propriétés dans le menu Thème. Une boîte de dialogue apparaît.

Vous pouvez changer toutes les propriétés du thème ici.

- Nom
- Définition
- Position de l'étiquette du texte
- Echelle des seuils de visibilité de la vue
- Hotlinks

## *Zoomer et naviguer dans la vue*

Il y a plusieurs façons dont vous pouvez faire le zoom dans différentes parties de votre affichage.

- 1. Bouton **Zoom avant** : Fait le zoom avant par deux **Fig.**
- 2. Bouton **Zoom arrière**: Fait le zoom arrière par deux
- 3. Outil **Zoom avant** : Cliquez et glissez
- 4. **Zoomer sur le thème actif** si vous avez rendu actif un thème dans la table

du contenu, vous pouvez zoomer à celui qui est sélectionné:

- 5. **Zoomer sur l'étendue** de tous les thèmes:
- 6. **Zoomer sur les objets sélectionnés** du thème actif:
- 7. **Glisser la vue** en utilisant l'outil manuel, vous pouvez attraper une partie de l'image et la déplacer dans la vue.

Tapez une **nouvelle échelle** dans la case d'échelle. La vue se redimensionne à cette échelle autour du point central de votre affichage actuel.

## **Exercices**

- 1. Démarrez Arcview et enregistrez le projet
- 2. Faites une nouvelle vue. Mettez les propriétés aux unités de degrés décimaux, et aux unités de distance en kilomètres.
- 3. Ajoutez les thèmes suivants les données du rivage, routes et rivières et habitations.
- 4. Expérimentez avec les outils de Zoom avant et Zoom arrière. Regardez la barre d'échelle. Comment change-t-elle ?
- 5. Utilisez le bouton Identifier pour regarder certaines des données
- 6. Utilisez le bouton Rechercher (jumelles) pour trouver votre ville locale.

## **Utilisation du site web et du catalogue.**

#### **Buts**

Dans cette section, vous apprendrez comment:

- Avoir accès aux vastes pages web du SIG et à la composante de Télédétection du projet
- Utiliser les facilités dans le GIS/RS Centre (Centre de Télédétection du SIG)
- Utiliser les catalogues

#### **Notes:**

Pour saisir les pages web - soit allez à

www.LTBP.org et saisissez le site par le biais du site Privé – LTBP Intranet (Nom de l'Utilisateur: nyikal; mot de passe 36rty).

Ou chargez le CD et suivez les instructions pour arriver à la page principale.

Pour saisir la zone de Télédétection du SIG, cliquez sur l'icône GIS/RS Centre (Centre T/SIG) .

Il y a plusieurs fonctions à regarder ici :

- 1. Les Newsletters (Bulletins d'Information) ceci vous garde informé de toutes les actualisations des nouvelles données ou programmes.
- 2. Liens aux autres sites web utiles
- 3. Demandes d'Images LARST pour les données satellites
- 4. Newsletters (Bulletin d'Information) LARST
- 5. Télécharger Arc Explorer
- 6. Lire l'introduction au SIG

#### *Pour consulter le catalogue*

La métadatabase possède quatre niveaux de données:

**NIVEAU 1** - Données non-numérisées non détenues dans l'archive TANGIS. Ces données sont connues mais ne sont pas détenues par le centre du projet. Elles peuvent être détenues par les partenaires du projet ou par les bases de données nationales, ou elles peuvent avoir une référence dans un site Internet. Une référence dans la métadatabase donne un nom de contact et l'adresse pour investiguer plus loin les sources de ces données.

**NIVEAU 2** - Données numérisées non détenues par le PBLT. Celles-ci encore une fois peuvent être dans un site Internet ou détenues par les partenaires du projet. Une référence dans la métadatabase donne un nom de contact et une adresse pour investiguer plus loin les sources de ces données.

**NIVEAU 3** - Celles-ci sont des données non-numérisées détenues dans l'archive TANGIS. Elles ont été achetées pendant la durée du projet et seront gardées dans l'archive. Elles peuvent être prêtées aux personnes qui ont des relations avec le projet, en respect des restrictions sur les droits d'auteur.

**NIVEAU 4** - Celles-ci sont des données numérisées détenues dans l'archive TANGIS. Ces données peuvent être entièrement intégrées avec les autres jeux de données en utilisant l'interface TANGIS ou un autre logiciel de SIG.

Les **Données non numérisées** peuvent comprendre toute information à contexte spatial utile au projet. Celles-ci comprennent les cartes en papier, rapports de conférences, tables en papier.

Les **Données numérisées** peuvent se rapporter explicitement aux cartes ou à une référence géographique (ex. basées autour d'unités administratives, habitations ou rivières), et peuvent être des données vecteur SIG, des données raster, des bases de données ou des tables de textes.

Si vous avez besoin des données de Niveau 1-3, vous devez faire une note des adresses de contact en bas de l'écran.

Le moyen le plus facile de regarder les métadata est par le biais du catalogue Court vous pouvez faire défiler les jeux de données par ordre alphabétique et voir les jeux de données. Ensuite vous pouvez cliquer sur l'hyperlink pour accéder au catalogue long et voir plus de détails.

La métadata contient normalement:

- Toutes les informations générales (titre et principale application)
- Des Informations Géographiques (Echelle, projection et étendues)
- Des Informations sur les droits d'auteur et une description
- Des Informations sur les domaines.

Vous pouvez habituellement prendre une décision informée à propos de l'utilité de ce jeu de données.

#### *Utiliser les Pages Web*

Sur le site Internet vous pouvez cliquer sur ces pages, et joindre directement aux autres sources de données utiles. Vous pouvez cliquer sur les pages et ensuite sélectionner l'Hypertexte directement.

#### *Lire les bulletins d'information (Newsletters)*

Les bulletins d'information vous donnent une actualisation de:

- Ce qui s'est récemment passé dans le projet
- Quels jeux de données nous avons maintenant
- Quels jeux de données nous avons maintenant besoin
- Adresses de Contact

## **Exercice: Trouver les jeux de données appropriés**

- 1. Utilisez le jeu de données que vous avez utilisé la fois passée, trouvez les coordonnées de votre ville locale?
- 2. Pouvez-vous trouver quelques jeux de données qui seraient dans la même zone que votre ville locale?
- 3. Quelle est la procédure pour avoir quelques-uns des jeux de données NIVEAU 3?
- 4. Quels sont les champs pour le jeu de données des routes?

## **Travailler dans TANGIS**

## **Buts**

Dans cette section - vous:

- Apprendrez comment ouvrir TANGIS
- Apprendrez comment naviguer dans les différentes interfaces
- Comprendrez comment travailler avec les facilités de TANGIS

## **Notes**

Pour ouvrir TANGIS il y a plusieurs façons - l'ordinateur devrait avoir les lecteurs ODBC appropriés.

(si non, référez-vous à la page 33 dans le manuel et voyez "Comment installer ODBC")

## *La Métadatabase dans TANGIS*

TANGIS est supporté par une métadatabase qui contient toutes les informations au NIVEAU 4 - c'est à dire les données spatiales numérisées détenues par le projet. Vous pouvez visualiser toutes les données de NIVEAU 4 dans TANGIS.

## *Débuter avec TANGIS*

Le premier écran est l'écran des Etudes Spécialisées

Vous pouvez faire le hotlink  $\left( \mathcal{F} \right)$  à chacune des études spécialisées si vous voulez faire une vue d'ensemble:

Vous pouvez naviguer dans TANGIS en utilisant:

- Le menu Changer pour
- Le Gestionnaires des Documents (dans le menu fichier)
- Le menu Fenêtre
- Le Menu Principal

Voir page 11 du manuel

Vous pouvez creer une nouvelle vue dans le menu Changer pour.

## **Exercice - Naviguer dans TANGIS**

#### Partie Une

- 1. Ouvrez TANGIS
- 2. Allez dans les Etudes Spécialisées
- 3. Essayez de joindre l'étude des Sédiments du Parc National Gombe
- 4. Interrogez certaines des données

#### Partie Deux

1. Utilisez le gestionnaire des documents pour retourner à la vue d'ensemble Partie Trois

- 1. Faites une nouvelle vue pour Biodiversité
- 2. Ajoutez une carte d'arrière-plan dans la Projection Géographique

# **Types de données**

## **Buts**

Dans cet exercice, vous apprendrez:

- Les différences entre les différents types de jeux de données
- Les avantages et inconvénients de l'utilisation de ces jeux de données
- Comment certains types de jeux de données sont d'un intérêt particulier aux Etudes Spécialisées existantes.

## **Notes**

## *Différents Types de Jeux de Données*

Les données dans SIG viennent dans différents formats. Dans la plupart des cas vous n'avez pas besoin de connaître la différence, mais quelquefois un peu de détails seront utiles :

#### **Vecteur**

Points, lignes et polygones

#### **Raster**

Données Grid - pour Modèle Numérique d'Altitude ou images satellite.

#### **Base de données**

Telle que base de données ESBIO.

**Fichier Texte** - jeux de données à références géographiques (ex. des feuilles Excel). Fichier **Texte sans références géographiques** - peuvent être joints sur les jeux de données Structure.

## *Comparaison*

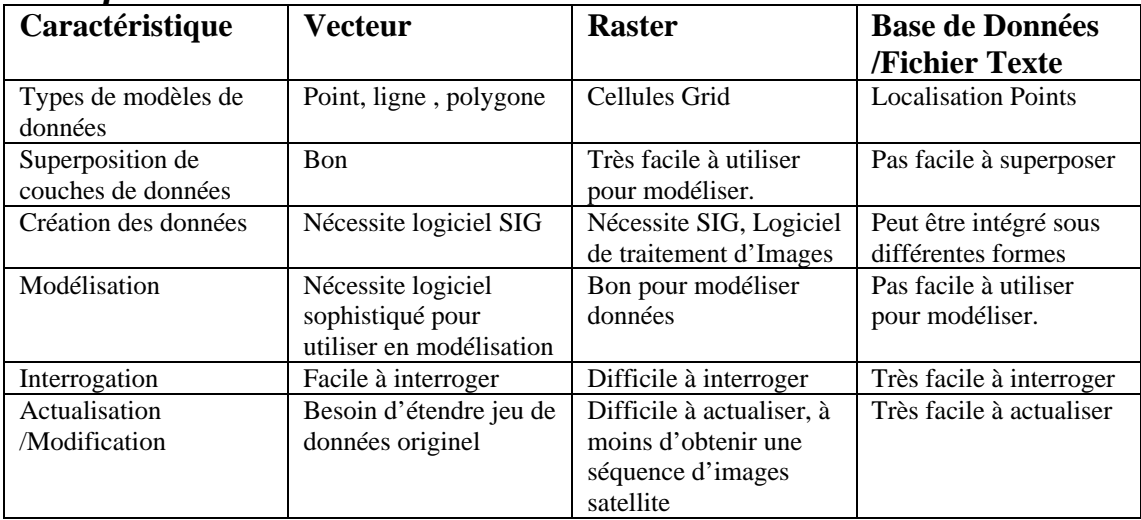

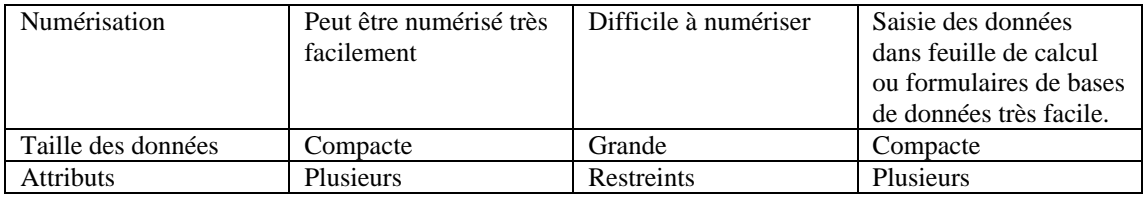

#### *Ajouter et supprimer les données d'une vue dans TANGIS* **Pour ajouter les données à une vue**

Pour ajouter les données à une vue, cliquez sur le menu "Ajouter des données" et sélectionnez une des catégories:

Si vous voulez ajouter des données spécifiques à l'interface, cliquez sur le nom de l'interface (ex. SEDIMENTS).

Si vous voulez ajouter à partir de n'importe quel jeu de données, cliquez sur "TOUTES LES DONNEES"

Si vous voulez des données d'un seul type seulement, sélectionnez-les (ex., sélectionnez Images, Autres Raster, Données vecteur, Données Tabulaires).

#### **Pour supprimer les données d'une vue d'ensemble**

Sélectionnez "Supprimer des données " dans le menu

- Si vous voulez supprimer toutes les données sélectionnez "Tous types"
- Si vous voulez supprimer les données d'un certain type, cliquez sur le type de données que vous avez choisi.

## **Pour ajouter les nouvelles données qui n'ont pas de références géographiques**

D'abord ajoutez le jeu de données FRAMEWORK (structure) auquel elles se rapportent

Ensuite rendez ce thème actif, allez au menu "Ajouter données" , sélectionnez "Joindre les thèmes" et sélectionnez le jeu de données dans la liste du menu déroulant. Il se chargera dans le jeu de données FRAMEWORK (structure) et se renommera automatiquement.

## *Types de jeu de données dans le jeu de données du PBLT*

Il y a plusieurs sortes de données dans la base de données ; elles peuvent être classifiées de différentes façons:

Par type (ex. raster, vecteur)

Par application (ex. Pollution, Pêche)

Par source (données satellites, données carte, base de données d'étude spécialisée, étude de terrain)

Toutes ces bases de données peuvent être stockées dans la Métadatabase et les jeux de données numérisées peuvent être montrés par le biais de TANGIS.

Site web – vous pouvez rechercher des données par le biais du site web. Si vous avez TANGIS, néanmoins, vous pouvez directement chercher les jeux de données appropriés en utilisant les menus Ajouter données.

#### **Certains des importants jeux de données dans TANGIS:**

- Cartes d'arrière-plan cartes à échelle d'1:1 Million des principaux aspects topographiques : routes, rivières, lacs, voies ferrées, habitations.
- Données supplémentaires d'occupation des sols Parc Nationaux et réserves naturelles, couverture végétal
- Données d'altitude données raster à résolution d'1 $km^2$  pour la totalité de la région, précision d'un mètre ; carte des pentes.
- Données logistiques pour le projet zones des études, bureaux du projet, base de données des contacts SIG, sites des activités de toutes les études spécialisées, sites d'études de terrain en pollution et sédimentation.
- Données bathymétriques carte bathymétrique de tout le lac, index des feuillets individuels à échelle supérieure, carte des trois bassins
- Bases de données des études de terrain base de données des études de terrain ESBIO, base de données de Pollution (bientôt ?), données sur leséchantillons de carottes sédimentaires des études de terrain par bateau.
- Informations géographiques index des noms du littoral, noms des habitations.
- Données socioéconomiques /administratives districts et autres unités administratives, statistiques de la population, études par bateau.

## *Comment est-ce que j'obtiens plus de données?*

- 1. Vérifiez votre copie de TANGIS
- 2. Recherchez dans les catalogues des données du PBLT sur le site web
- 3. Utilisez la page web pour trouver plus de sources
- 4. Mettez vous en contact avec les Centres d'Information sur l'Environnement dans chaque pays
	- Burundi MINATE
	- RD Congo?
	- Tanzanie NEMC/ TANRIC
	- Zambie ECZ
- 5. Rassemblez-les utilisez les directives dans la quatrième section.

#### **Vérifiez**

Lorsque vous recevez une source de nouveaux jeux de données, vérifiez la source des données - qui l'a fait originellement et dans quel but

Vérifiez le format - rentrera-t-elle dans votre SIG - est-ce un shapefile, image ou base de données?

L'échelle – est-elle appropriée pour le travail que vous effectuez? Le moment où elle a été faite – est-elle à jour?

## **Exercice: Charger les jeux de données de différents types dans TANGIS**

Essayez de charger les jeux de données suivants - en utilisant le manuel pour ajouter les données à une vue.

- 1. Faites une nouvelle vue dans l'Interface Biodiversité
- 2. Ajouter les jeux de données suivants

La carte d'arrière-plan La zone d'étude du PBLT Le jeu de données des observations ESBIO Le jeu de données raster du couvert végétal Le jeu de données des échantillons pour le Parc de Gombe. Informations de test atmosphérique Une des images satellite NOAA

3. Faites le zoom avant et arrière de la vue – quels jeux de données se montrent-ils?

# **SYMBOLISER LES INFORMATIONS**

### **Buts**

Dans cette section, vous apprendrez

- L'importance de la symbolisation pour visualiser vos données
- L'utilisation de légendes dans Arcview et TANGIS
- La capacité de changer la façon dont vous représentez vos données.

## **Notes**

La présentation de vos données dans la forme la plus aisément compréhensible est un des buts principaux de l'utilisation d'Arcview.

Arcview vous donne beaucoup de façons de présenter vos données par le biais de l'Editeur de Légende.

Pour ouvrir **Editeur de Légende**, vous devez rendre votre thème actif et ensuite

soit cliquer deux fois sur le thème dans la TDC ou soit sélectionner le bouton

Vous pouvez représenter votre thème comme :

- un **Single Symbol (Symbole Simple)**  ex. une route
- un **Unique Value (Symbole classifié unique)** basé sur les catégories de votre jeu de données:
- ex. routes classifiées par type de routes (gravier, goudronnée, double voie, simple voie)
- un **Graduated symbol or Graduated color (Symbole classifié gradué** )(basé sur les catégories divisant vos données dans quelques classes)

ex. Population des villages en 5 classes; ceux entre 0-1000, 1001-2000, etc.

• **en Chart (diagramme)** - ex. la proportion des personnes travaillant dans l'agriculture, l'industrie et les services, avec le total de la population comme taille du symbole.

Dans **Classify (Classifier)** (visible lorsque vous choisissez graduated)– vous pouvez trouver tout une série de façons différentes de représenter vos données: Vous pouvez avoir différents **nombres** de classes.

Vous pouvez classifier :

- **By Equal Area (Par Zone Egale)**
- **By natural Breaks (Par Sauts Naturels)**
- **By Equal Interval (Par Intervalle Egal)**
- **Quantile**
- **By Standard Deviation (Déviation Standard)**

Les **Symboles** sont présentés pour tous les types d'objets ; lignes, points, annotation et polygones. Vous modifiez le symbole utilisé et la façon dont le symbole apparaît dans **Palette manager (Gestionnaire des palettes)** - choisissez **Show Symbol Window (Fenêtre Montrer Symbole)** du menu Windows (Fenêtre). Vous pouvez varier le:

- symbole **point** (type, taille, orientation)
- symbole **ligne** (largeur, modèle)
- symbole **texte** (caractère, taille, type)
- **couleur** (d'avant-plan, arrière-plan, texte ou contour)
- **modèle**

Pour changer le symbole pour chaque classe:

1. Cliquez deux fois sur le symbole

Une palette apparaît:

- 2. Choisissez le gestionnaires de palettes approprié pour éditer votre symbole:
- 3. Choisissez un symbole
- 4. Choisissez une couleur

Remarquez comment vos choix dans le gestionnaires de palettes actualisent automatiquement le symbole de légende que vous avez choisi.

Une fois que vous avez fini d'actualiser tous les champs, cliquez sur le bouton **Apply (Appliquer)** dans l'éditeur de légendes pour réaliser tous les changements apportés à la légende dans la vue elle-même. Observez comment les changements sont montrés à la fois dans la TDC et dans la représentation du jeu de données dans l'affichage.

Cliquez sur **Fermer** pour choisir l'éditeur de légende et retourner à la vue.

## **Exercice**

- 1. Chargez votre fichier Population du Congo comme un thème d'origine tabulaire( Event theme).
- 2. Expérimentez avec les différentes façons de montrer les données comment cela affecte-t-il ce qui est montré.
	- Nombre de classes
	- Type de classification
- 3. Chargez le fichier sample.shp. Changez la symbolisation des données pour que vous puissiez distinguer entre les différents types de substrats.
- 4. Maintenant changez la symbolisation pour montrer la profondeur de l'eau.

# **INTERROGER VOS DONNEES**

## **But**

Dans cette section, vous apprendrez comment :

- Se renseigner à propos des données attributs détenues dans un jeu de données
- Interroger la métadata à propos d'un jeu de données à travers les propriétés des thèmes
- Construire les interrogations pour montrer les données sélectionnées.
- Explorer les opportunités pour les interrogations de sélection complexe.

### **Notes**

Il y a différentes manière d'interroger vos données.

- 1. L'instrument Identifier
- 2. Le bouton Rechercher
- 3. L'outil Interroger spatial
- 4. L'outil Interroger le constructeur d'interrogation

Avec le constructeur d'interrogation, vous pouvez construire beaucoup d'interrogations de sélection compliquée.

Utilisez ces outils pour répondre aux questions suivantes:

- 1. Qu'est-ce qui est où?
- 2. Où est quoi?
- 3. Trouvez-moi…

Selon les attributs que vous avez, celles-ci peuvent être des sélections plutôt complexes.

#### **Métadata**

La métadata pour chaque série de données est écrite dans différentes parties des propriétés du thème. Vous pouvez rechercher la source des données, le traitement et la description du jeu de données sont dans les commentaires du Thème dans Propriétés des Thèmes. L'échelle d'affichage maximum et minimum est stockée dans la section d'affichage.

## **Exercices**

- 1. Chargez le jeu de données des habitations. Trouvez votre ville locale en utilisant le bouton Rechercher.
- 2. Cliquez sur certaines de ces habitations en utilisant l'outil Identifier qu'est-ce que cela vous apprend?
- 3. Sélectionnez l'outil Spatial sélectionnez une zone avec lui (utilisez cliquer et glisser)
- Maintenant cliquez sur le bouton  $\blacksquare$  et le bouton  $\blacksquare$  qu'est-ce qui est montré en jaune?
- 4. Ouvrez le jeu de données Population du Congo. Sélectionnez le Constructeur d'Interrogation. Sélectionnez tous les districts ayant une population de plus de 500 000.
- 5. Pouvez-vous sélectionner toutes les zones où la population du Congo a augmenté dramatiquement - ex. plus de 300 000 entre 1984 et 1995 ?
- 6. Trouvez la métadata pour le Jeu de données Population du Congo.

# **OUTILS DE PRODUCTION**

## **Buts**

Dans cette section vous apprendrez comment:

- Créer une vue d'ensemble prête pour un rapport publié
- Convertir votre vue en un plan
- Manipuler le plan pour que vous puissiez imprimer vos données.

## **Notes**

Un **plan (layout)** est utilisé pour créer une page qui vous permet d'imprimer des parties de votre projet.

Vous pouvez ajouter des tables, diagrammes, images et visualiser à un plan mais nous nous concentrerons ici sur la production d'une vue. Vous pouvez faire un plan à partir d'une vue si vous avez une vue ouverte. D'abord, assurez-vous que votre vue d'ensemble possède tous les éléments qu'elle nécessite :

- Un groupe de thèmes tous correctement étiquetés et symbolisés
- Une série de légendes pour chaque thème
- La vue d'ensemble est zoomée à l'emplacement approprié

Maintenant allez au menu **Vue** et cliquez sur **Produire une carte (layout).** Vous obtenez automatiquement un plan paysage qui contient des **objets**

#### **graphiques :**

- Votre **vue** dans un **structure de vue**
- La table du contenu montrée comme une **légende de carte**
- Une **barre d'échelle**
- un **titre** pris de la vue d'ensemble
- le **logo** du PBLT dans le coin droit supérieur

vous pouvez réarranger n'importe lequel de ces objets en cliquant sur le graphique avec l'outil de sélection  $\left(\mathbf{R}\right)$ . De petites cases noires apparaissent autour de l'objet pour montrer qu'il est sélectionné.

- Vous pouvez déplacer l'objet maintenant en cliquant et en glissant dans la case.
- Vous pouvez redimensionner en allant à l'une de ces cases noires et en cliquant et en glissant la case à une nouvelle dimension.

#### Pour **ajouter un nouveau graphique à un plan**, vous pouvez sélectionner dans le menu d'outils déroulant:

Par exemple:

- $\boxed{\odot}$  ajouter une nouvelle structure de vue d'ensemble
	- ajouter un nouveau diagramme
	- ajouter une nouvelle table

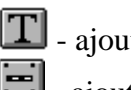

 $\boxed{\mathbf{T}}$  - ajouter du texte (ex. un titre)

 $\boxed{=}$  - ajouter une barre d'échelle

Pour éditer ce qui est dans le structure de vue, vous devez ajuster la vue:

- Changez le **zoom** de la vue pour concorder avec la zone que vous voulez afficher dans le plan
- Cliquez ou éteignez les rubriques dans la TDC pour décider de ce qui est montré dans le plan.
- Si vous vous voulez qu'une couche de données apparaisse dans la structure de la vue mais non dans la légende de carte, vous pouvez rendre le thème actif, cliquez sur le menu **Thème** et sélectionnez **Cache/Montre la Légende.**

Vous pouvez changer les propriétés du plan ou n'importe lequel des éléments Graphiques dans un plan.

#### Les propriétés de la **Structure de la vue** comprennent :

**Mise á l'échelle** de la structure de la vue:

Vous avez plusieurs options ici;

- Préserver l'échelle de la vue, s'adapter à la structure de la vue.
- Vous pouvez aussi éditer la relation entre la vue et la structure de la vue:
- Adapter à la structure, même chose que vue.

Une fois que vous êtes content du plan, vous pouvez désactiver le **lien en temps réel (live link)** entre la vue et la structure de la vue. Ceci veut dire que vous pouvez continuer à utiliser la vue (et même créer un nouveau plan dans une différente zone avec composantes différentes).

#### **Propriétés du Plan (layout properties)**

Il y a plusieurs propriétés que vous pouvez mettre ici:

- Vous pouvez **renommer** le plan c'est comme cela que ça apparaît dans la fenêtre du projet, et pas le titre comme il est imprimé. Vous devez éditer le texte dans le titre si vous voulez changer cela.
- Le déplacement des éléments graphiques est normalement contrôlé par le quadrillage - qui aide dans l'alignement des objets. Vous pouvez changer la **résolution** du quadrillage dans les propriétés du plan (layout properties), ou bien, désactivez l'option **snap to grid (accrocher au quadrillage)**.

#### *Imprimer un plan*

Quand vous êtes content de votre plan, vous pouvez l'imprimer.

1. Allez à Fichier **print Setup (Impression Mise en place)**

- Il est utile de vérifier que l'imprimante est correctement installée.
- 2. Vérifiez les paramètres **paysage /portrait**, la **taille du papier** et les paramètres couleur /qualité.
- 3. Cliquez OK
- 4. Cliquez sur Fichier **Print (Imprimer)**
- 5. Cliquez sur OK

Le système attendra quelques instants avant de commencer à imprimer.

## *Enregistrer le fichier comme une image*

- 1. Allez à Fichier et sélectionnez Export (Exporter)
- 2. Sélectionnez le type de fichier
- 3. Localisez où vous voulez placer le fichier
- 4. Donnez un nom au fichier
- 5. Pressez OK

## **Exercice**

Faites une vue d'une série de six jeux de données de votre choix, rendez la vue attrayante et faites ensuite un plan comme si vous alliez imprimer une carte pour un rapport.

## **SYNTHESE**

## **Buts**

Dans cette section, revoyons comment SIG peut œuvrer pour vous.

## **Notes:**

#### **Points principaux:**

- 1. Revue des données du PBLT disponibles dans le système
- 2. Revue des Outils Arcview
	- En particulier Zoom,
- 3. Revue de l'interface TANGIS
	- Notez que TANGIS est supposé vous aider à regarder rapidement les données - à la fin de chaque session, tous les documents que vous avez créés seront supprimés. Ilss sont faciles à refaire si vous en avez encore besoin.
	- Notez aussi que si vous voulez utiliser l'interface TANGIS et stocker tous les documents, il y a moyen de faire un nouveau projet Arcview qui ne supprime pas tous les documents (ex. si vous voulez faire un plan ou une vue que vous aimeriez garder).
- 4. Facteur Temps dans les données
	- La plupart des jeux de données qui sont pour TANGIS sont supposés être dynamiques - c'est-à-dire qu'ils changeront avec le temps. Surtout avec les bases de données des Etudes Spécialisées, ils continueront à accumuler les données de suivi.
- 5. Comment les données se rapportent au processus du PAS.
	- Cartes d'état
	- Cartes d'actualisation
	- Cartes logistiques
	- Interroger les données
	- Mettre en rapport les différents jeux de données
	- Statistiques résumées
	- Modéliser quoi si scénarios

## **Discussion**

Comment pensez-vous utiliser le SIG dans votre travail?

Pouvez-vous identifier quelles activités du PAS pourraient être rendues faciles par le SIG ?

# **COMMENT ENSEIGNER TANGIS AUX AUTRES**

## **Points principaux:**

## *Préparation*

- Rappelez-vous les buts du cours
- Sachez le niveau d'aptitudes de votre audience
- Assurez-vous que tout le matériel d'exercices est à portée de la main
- Assurez-vous qu'il n'y a pas de problèmes avec le logiciel

## *Durant le cours*

- Gardez suffisamment ouvert pour permettre l'exploration
- Concentrez-vous sur l'aide
- Concentrez-vous sur les données, les programmes et la façon dont ils peuvent être utiles
- Essayez de les faire réfléchir sur la façon dont ils pourraient fournir des débouchés pour le PAS.
- Subdivisez la journée
- Ne parlez pas plus de 30 minutes en une fois
- Tenez une discussion après chaque exercice
- Rapportez-vous aux manuels tout le temps laissez les gens trouver de l'aide par eux-mêmes.

## *Après le cours*

- Evaluez ce qui a été appris en posant des questions
- Demandez le feedback sur ce qui a été bon, mauvais ou indifférent. Que faut-il ajouter d'autre, que faut-il réduire

## **PROJET**

- 1. On vous demande de faire une production de données sous forme de carte pour votre directeur. Dans cette pratique, on vous demande de construire une vue d'ensemble dans TANGIS qui contient quelques aspects. Assurez-vous que la légende est correcte, montrez les données dans une façon particulière, et préparez ensuite un plan à imprimer.
- 1. Préparez votre vue d'ensemble:
- 2. Faites une vue d'arrière-plan, et ajoutez-y un nombre de thèmes.
- 3. Interrogez vos données d'une façon.
- 4. Ajoutez quelques graphiques
- 5. Etiquetez quelques objets
- 6. Sélectionnez quelques rubriques
- 7. Produisez un plan
- 8. Préparez le plan correctement
- 9. Imprimez le plan si possible ou exportez-le à un bitmap plus avant et collez comme une image dans un document word.